## Suggested settings for student accounts in Zoom

To optimize students' learning experience in Zoom, some settings are suggested for students' Zoom accounts.

1. Open the Zoom application in your computer, select "Sign In with SSO"

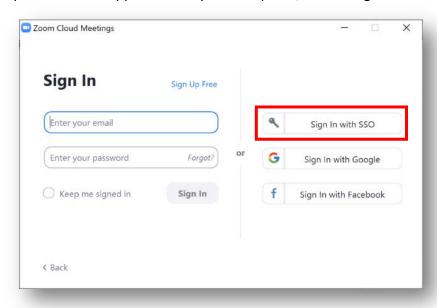

2. Type "hkust" under "Company Domain"

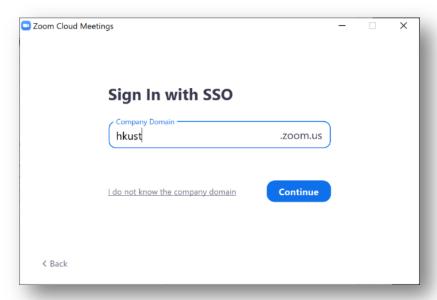

3. You will be prompted to log in with your ITSC account

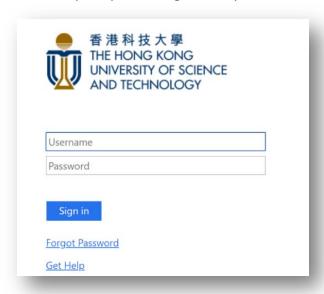

4. Select your initial at the top right corner, select "Check for Updates". The system will check and update the Zoom application to the latest version

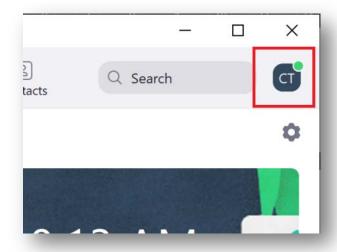

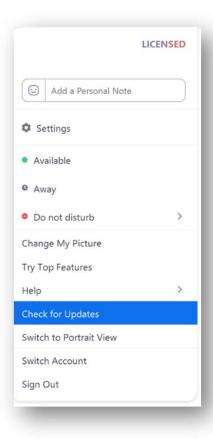

5. After checking for updates, click on the "Setting" icon at the top right corner in the main page

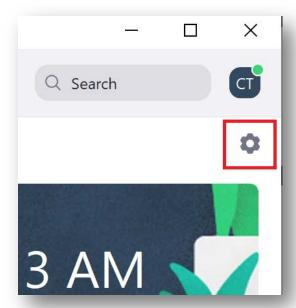

6. The "Settings" window is shown. Select each tab and its relevant settings. Below are some suggested settings for each tab.

| General Setting                 |                                                                                                    |
|---------------------------------|----------------------------------------------------------------------------------------------------|
| Use dual monitors               | Check this box if you have dual monitors installed on the computer. This will let you move any pop-up windows (e.g., Chat, Participants, etc.) to the second monitor during the Zoom class |
| Enter full screen automatically | Start the Zoom class in full screen to help you stay focused                                                                                                    |
| when starting or joining a      | during the Zoom class                                                                                                    |
| meeting                         |                                                                                                    |

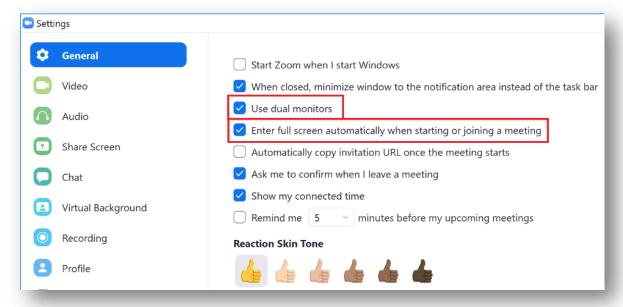

## **Video Setting**

Camera

Select the correct web camera and adjust your position in front of the camera in the Zoom class

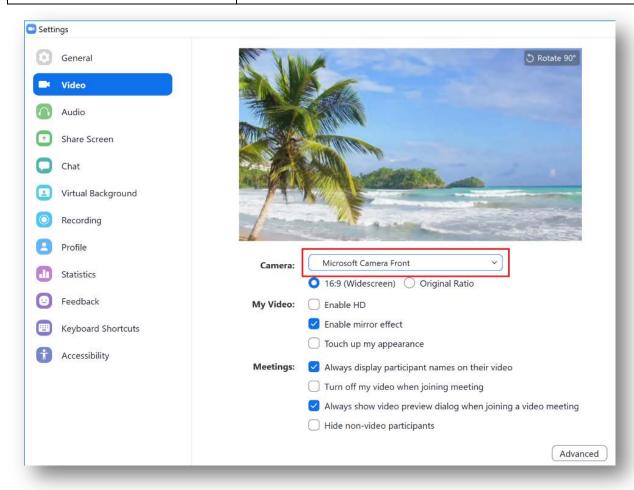

| Audio Setting                                               |                                                                                                    |
|-------------------------------------------------------------|----------------------------------------------------------------------------------------------------|
| Speaker  Microphone                                         | For the best learning experience, you should connect a headset with a built-in microphone such that you can interact verbally with your instructors and fellow students during the Zoom classes. |
|                                                             | Select the correct devices and follow the instructions to "Test Speaker" and "Test Mic" to ensure your equipment is working before the Zoom class.                                               |
| Automatically join audio by computer when joining a meeting | Check this box to turn on the preset speaker by default when joining the Zoom class                                                                                                    |
| Mute my microphone when joining a meeting                   | Although instructors should have muted students when joining the Zoom class, check this box to turn off the microphone to prevent your ambiance noise from disturbing the class when you join in |

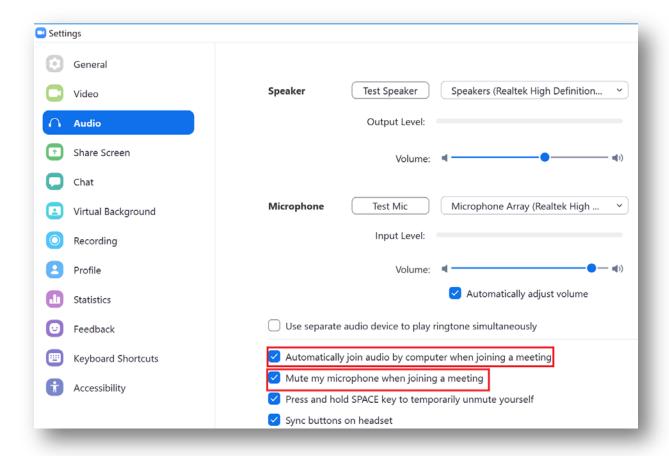

## Side-by-side mode You should keep the "Side-by-side mode" enabled. With this setting, you can see the instructor's talking head and the instructor's screen simultaneously during the Zoom class.

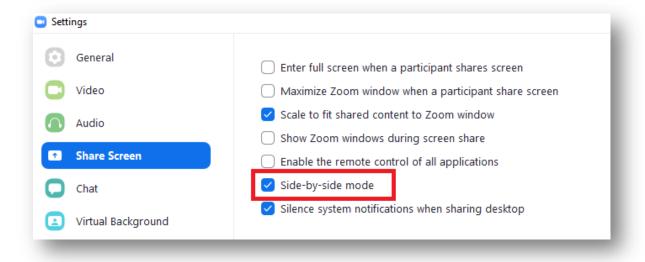

| Virtual Background Setting |                                                                                                    |
|----------------------------|----------------------------------------------------------------------------------------------------|
| Choose Virtual Background  | The virtual background allows you to show a picture/video as your background during Zoom classes. It is useful if you want to keep your privacy by hiding your background during Zoom classes |

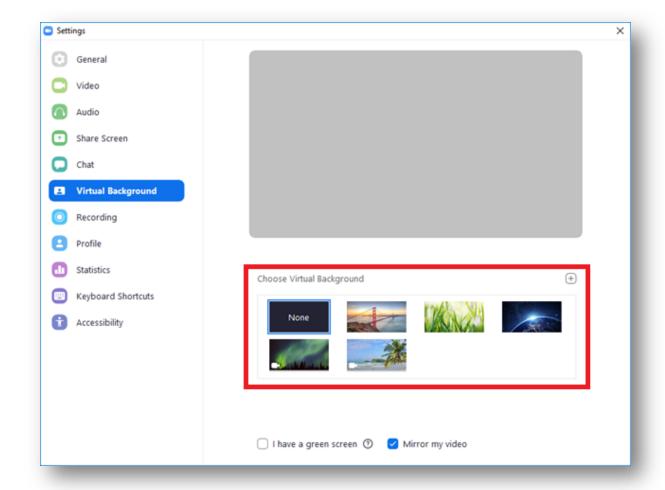

Please note that to enable the virtual background, you will be prompted to install an extra package:

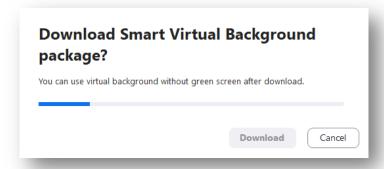

For the rest of the settings, we recommend keeping them as default.